# LAN-Status auf analogem SPA8000- Telefonadapter J.

# Ziel

Ein Local Area Network (LAN) ist ein Computernetzwerk, das Geräte miteinander verbindet und ihnen die Interaktion und Kommunikation untereinander ermöglicht. Auf der Seite für den LAN-Status des SPA8000 werden die aktuellen Netzwerkeinstellungen des Geräts angezeigt.

In diesem Dokument wird erläutert, wie Sie die LAN-Statusinformationen des analogen SPA8000-Telefonadapters anzeigen und interpretieren können.

#### Anwendbare Geräte

SPA8000

## **Softwareversion**

·6.1.12

## LAN-Status

Schritt 1: Melden Sie sich als Administrator im Webkonfigurationsprogramm an, und wählen Sie Erweitert > Netzwerk > LAN Status aus.Die Seite LAN Status wird geöffnet:

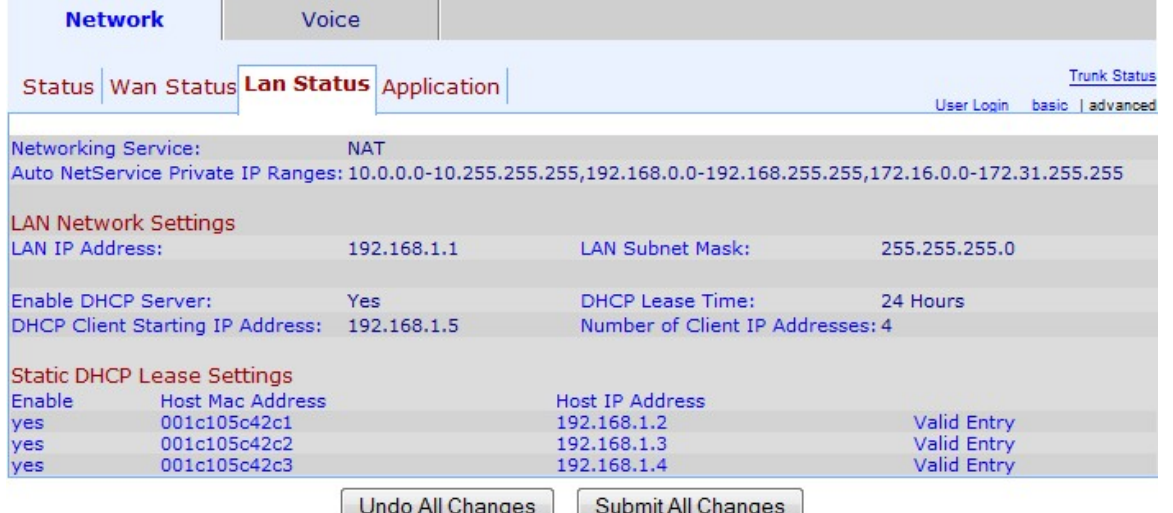

Schritt 2: Die Seite LAN-Status enthält die folgenden Abschnitte:

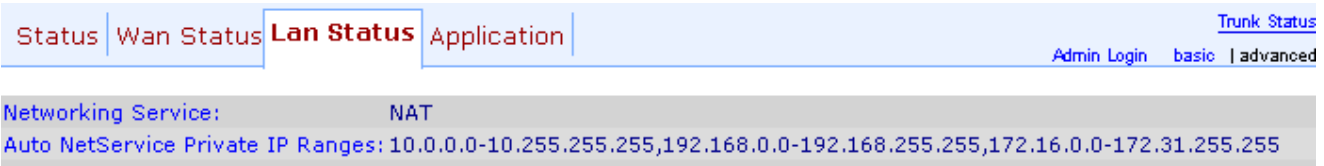

·Netzwerkdienst - Stellt Informationen über den Netzwerkdienst bereit.

- NAT - Network Address Translation (NAT) wird zum Verwalten öffentlicher IP-Adressen verwendet, indem eine sichtbare IP-Adresse für ein privates Netzwerk verwendet wird. Dadurch wird die Netzwerksicherheit verbessert, da externe Geräte nicht über Details des privaten Netzwerks informiert werden.

- Bridge - Bridging wird verwendet, um zwei oder mehr Netzwerksegmente in einem größeren Netzwerk zu verbinden. Im Gegensatz zu Switches, die in dieser Hinsicht ähnlich sind, steuern Bridges auch den Datenverkehrsfluss im Netzwerk und übergeben Daten nur dann an das nächste Segment, wenn sich das gewünschte Gerät nicht im eigenen Segment befindet.

·Private IP-Bereiche von Auto NetService: Zeigt den Bereich von IP-Adressen und Netzmasken an, die die NAT für private Verbindungen verwendet.

Schritt 3: Der Abschnitt LAN-Netzwerkeinstellungen enthält Informationen zu den Funktionen, die für das Local Area Network (LAN) konfiguriert wurden. Diese Informationen werden vom Administrator verwendet, um die Verbindung zwischen Geräten im gleichen Netzwerk zu verbessern.

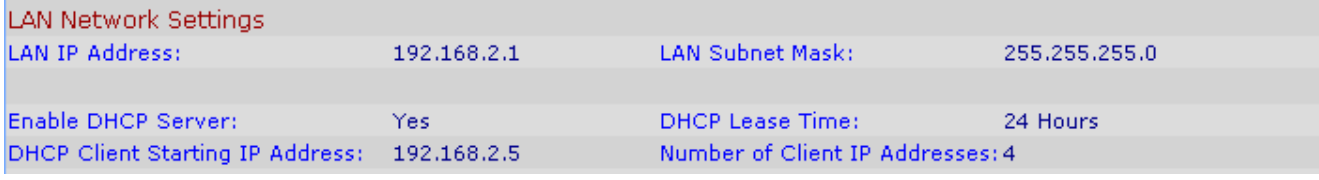

·LAN IP Address (LAN-IP-Adresse): Zeigt die IP-Adresse des LAN-Ports des SPA8000 an.

·LAN-Subnetzmaske - Zeigt die für das private Netzwerk verwendete Subnetzmaske an. Das Subnetz gibt an, wie viele eindeutige IP-Adressen für ein Netzwerk verfügbar sind.

·DHCP-Server aktivieren - Zeigt den Status des DHCP-Servers an. Ja bedeutet, dass der DHCP-Server aktiviert ist und Nein bedeutet, dass der DHCP-Server deaktiviert ist.

·DHCP Lease Time (DHCP-Lease-Zeit): Die Dauer, die ein Gerät eine IP-Adresse aufbewahrt, bevor es verlängert werden muss. Diese wird vom DHCP-Server bereitgestellt.

·DHCP Client Starting IP Address (DHCP-Client - Start-IP-Adresse): Zeigt die erste IP-Adresse des Bereichs von IP-Adressen an, die der DHCP-Server für die an den LAN-Port angeschlossenen Hosts bereitstellt.

·Anzahl der Client-IP-Adressen - Dies ist die Anzahl der IP-Adressen, die der DHCP-Server bereitstellen kann.

Schritt 4: Der Abschnitt "Static DHCP Lease Settings" (Statische DHCP-Leasingeinstellungen) enthält Informationen zu den statischen IP-Adressen, die für das Gerät mit DHCP konfiguriert wurden. Diese IP-Adressen wurden für eine bestimmte Zeit konfiguriert.

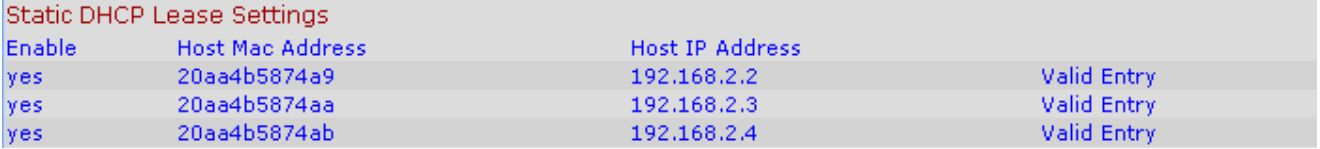

·Enable (Aktivieren) - Zeigt an, ob die DHCP-Leasingeinstellungen aktiviert sind oder nicht. Es gibt zwei Optionen: Ja, aktiviert; oder Nein, deaktiviert.

·Host MAC Address - Zeigt die MAC-Adresse (Media Access Control) des Geräts an.

·Host-IP-Adresse - Zeigt die IP-Adresse des Hostgeräts an.